KOMBIT A/S – SOCIAL PENSION KOMMUNE

# BILAG - (ÅRSBREVE 1) - VEJLEDNING TIL INDTASTNING AF CPR-NUMRE

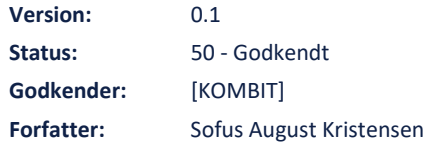

### netcompany

© Copyright 2022 Netcompany. Alle rettigheder forbeholdes.

#### Dokumenthistorik

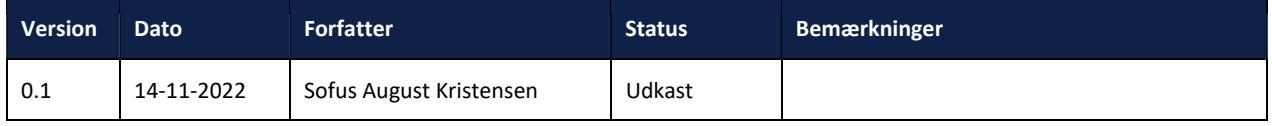

# Indholdsfortegnelse

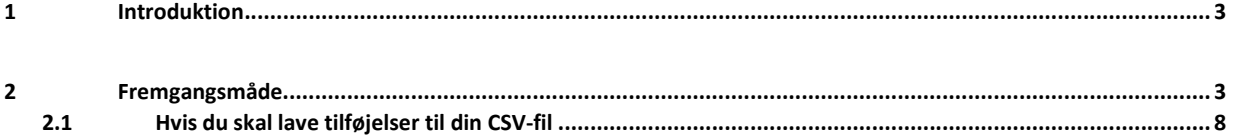

# 1 Introduktion

Ifm. løsningen af KLIK-opgaven (Årsbreve 1), så skal du udfylde en CSV-fil med CPR-numre på borgere, hvor du har behov for at kende UDK's sats i 2023.

Da Excel fjerner foranstillede 0'er, kan der være nogle problemer med at sikre sig, at CSV-filen har gemt CPR-numrene med foranstillede 0'er.

Denne vejledning er derfor en støtte, som du kan bruge, når du skal sikre dig, at du har indtastet CPR-numrene korrekt.

Du skal være opmærksom på, at hvis du vil verificere dine indtastninger, eller vil foretage ændringer til dine oprindelige tilføjelser, så skal du gennemgå trinnene i afsnit 2.1. Det anbefales, at du indsætter alle CPR-numrene på en gang, da det er en omfattende proces, at tilføje CPR-numre til et allerede gemt dokument.

# 2 Fremgangsmåde

Hent CSV-filen (Årsbreve 1) Indmelding af CPR-numre til årsbreve fra KOMBITs dokument bibliotek.

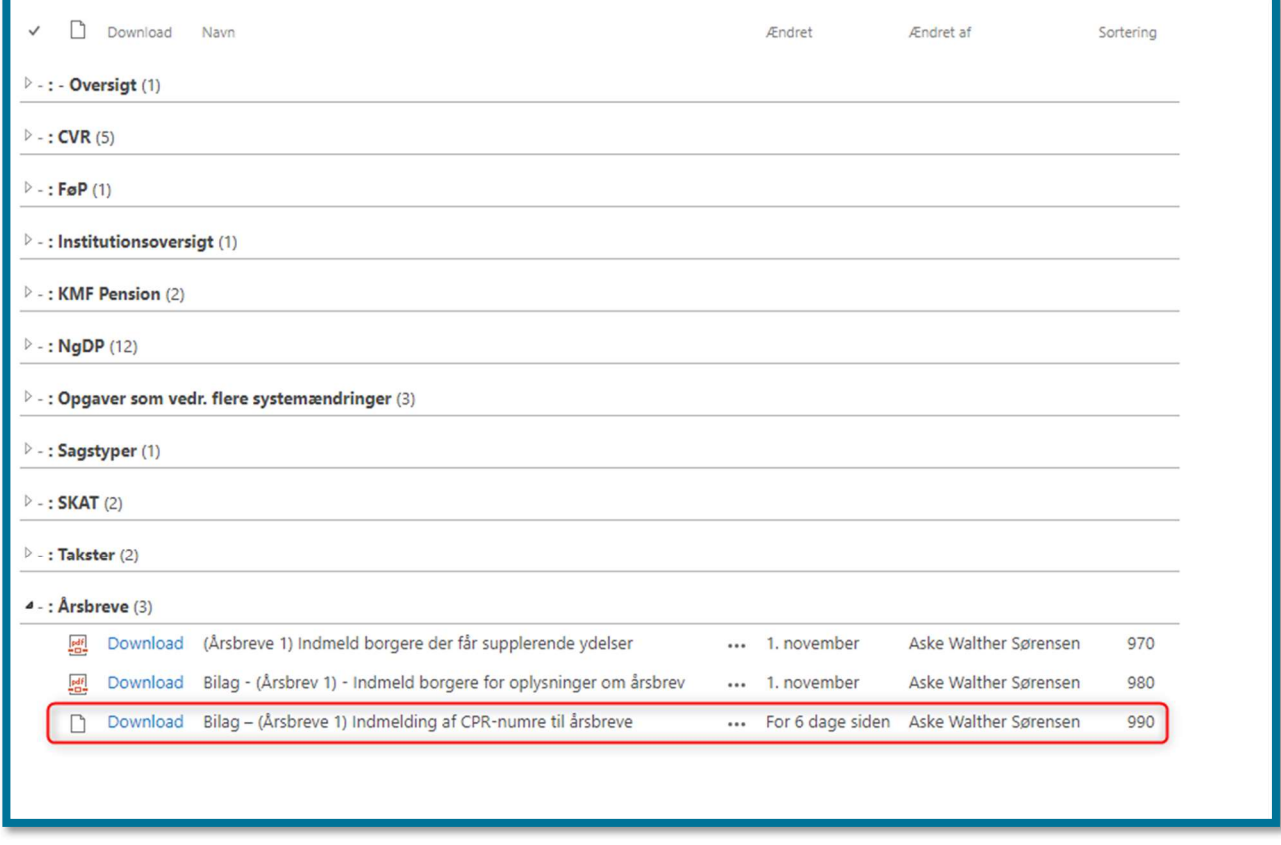

Du henter bilaget ved at trykke på download, derefter åbner du det. Når du har åbnet det, skal du "klargøre" det, så arket ikke fjerner foranstillede 0'er. Trinnene er foldet ud, under nedenstående billede.

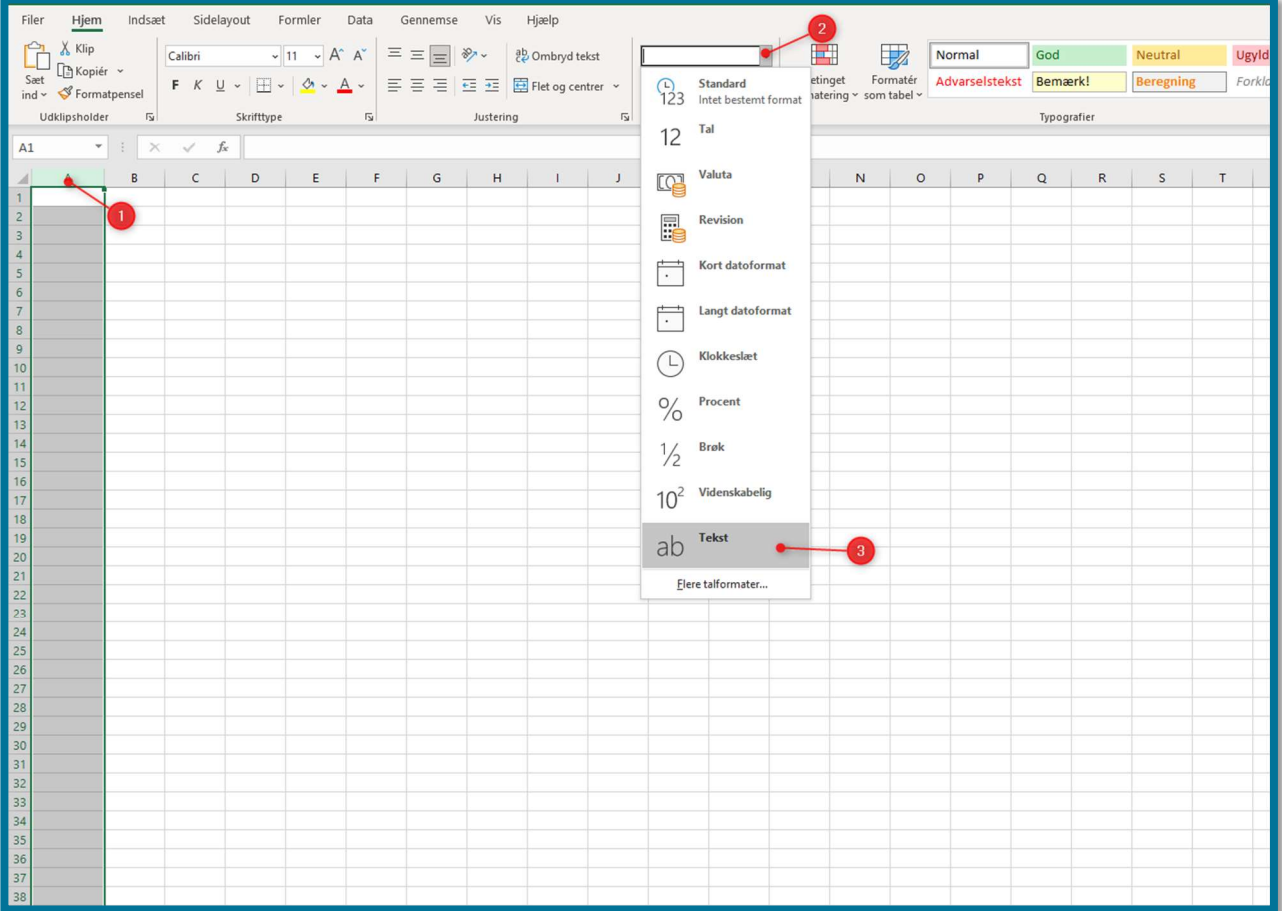

- 1. Markér kolonnen A
- 2. Gå op i underfanen "Tal" og åben dropdown-menuen
- 3. Vælg "Tekst"

Kolonnen A vil nu være sat til "Tekst", og vil ikke længere fjerne foran stillede 0'er. Du kan derfor påbegynde arbejdet med at indsætte dine CPR-numre.

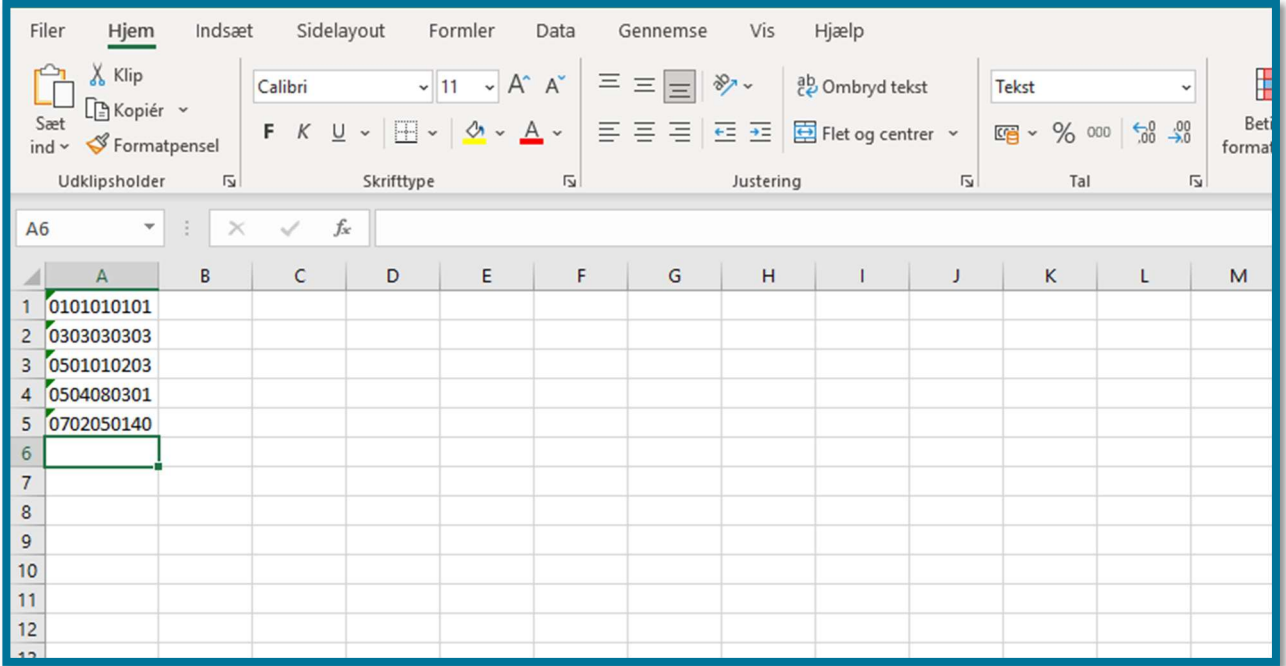

Når du har udfyldt dit ark, skal du gemme det. Det er her vigtigt, at filen bliver gemt som CSV (semikolonsepareret), som vist på nedenstående billede.

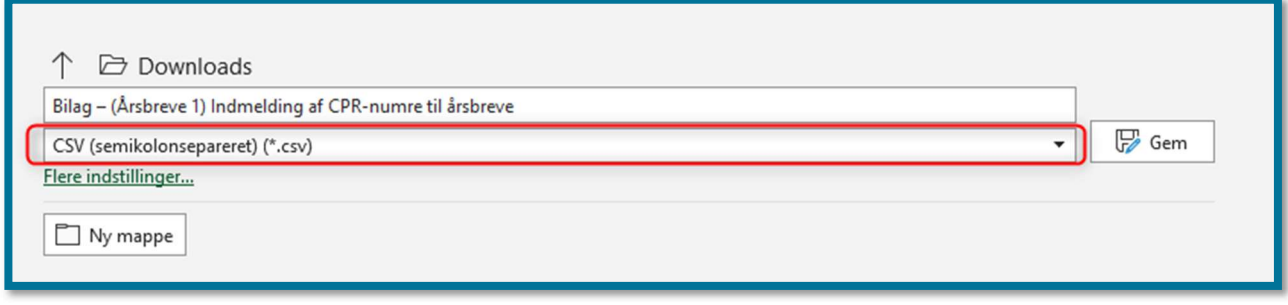

Din fil kan nu uploades. Det gør du ved at finde systemparameteren "UDK Bestilling" i KP Basis.

Du skal være opmærksom på, at hvis du åbner din CSV-fil nu, så vil formatet se forkert ud. Hvis du har behov for at foretage ændringer, så skal du følge trinene i afsnit 2.1.

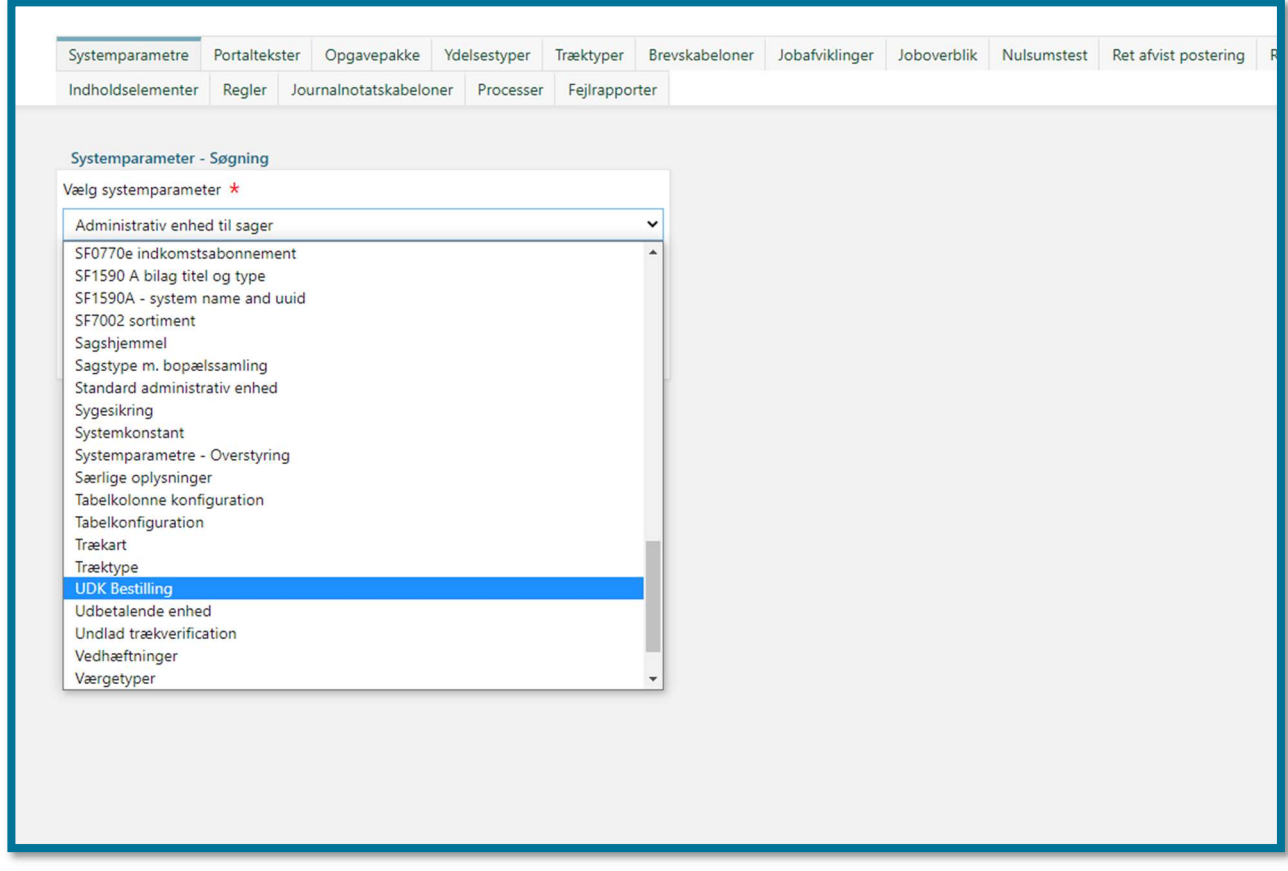

Der vil fremgå én systemparameterinstans i systemparameteren, du skal her vælge funktionen "Overskriv".

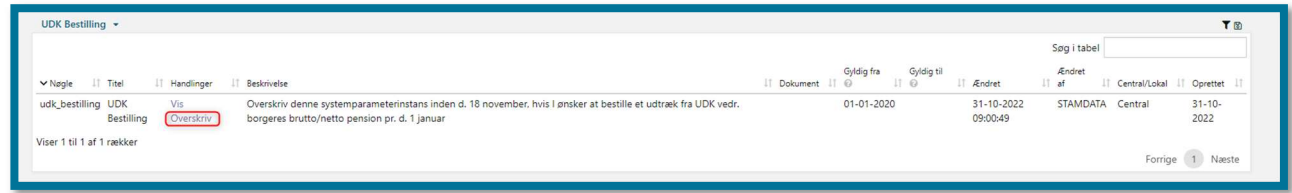

Når du har trykket på "Overskriv", bliver du vist systemparameterinstansen. Du skal her trykke på mappen under "Dokument".

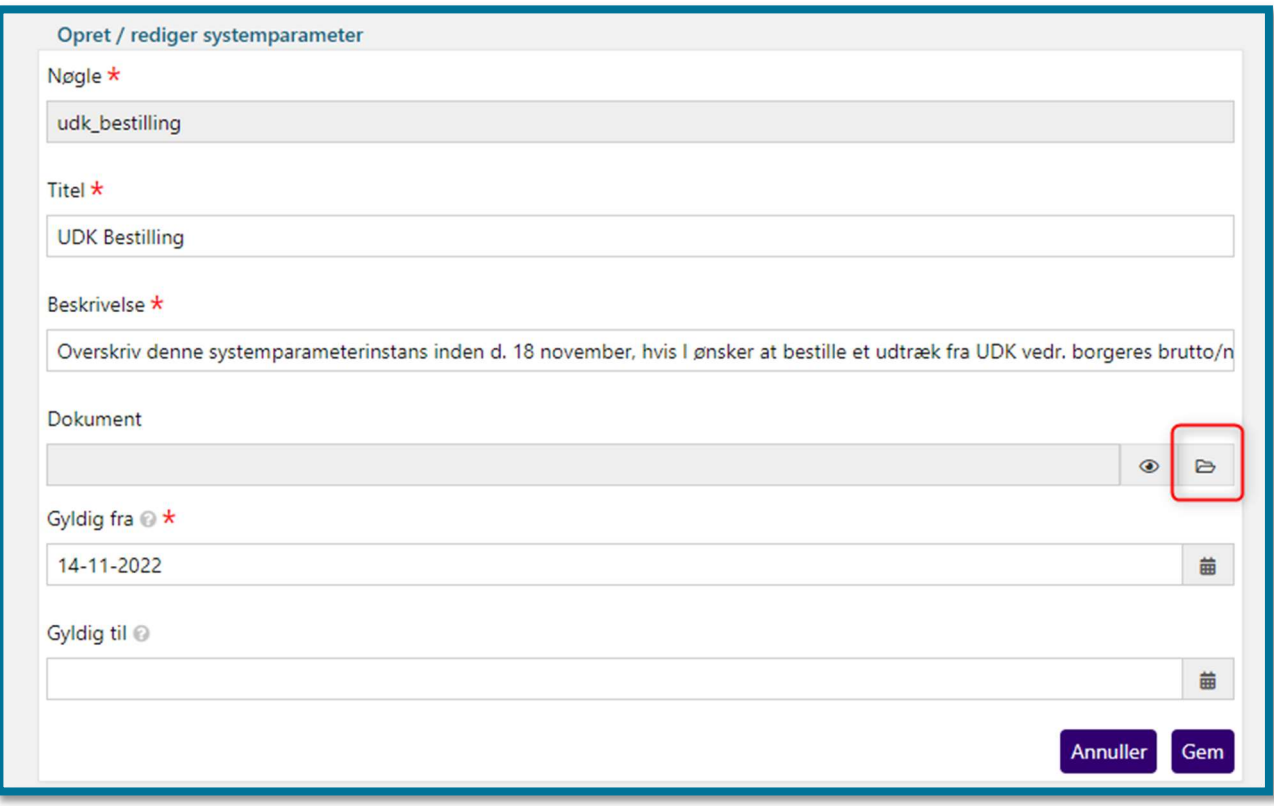

Du skal nu vælge din fil. Markér din CSV-fil, så den fremgår under "File name", og tryk derefter på "Open".

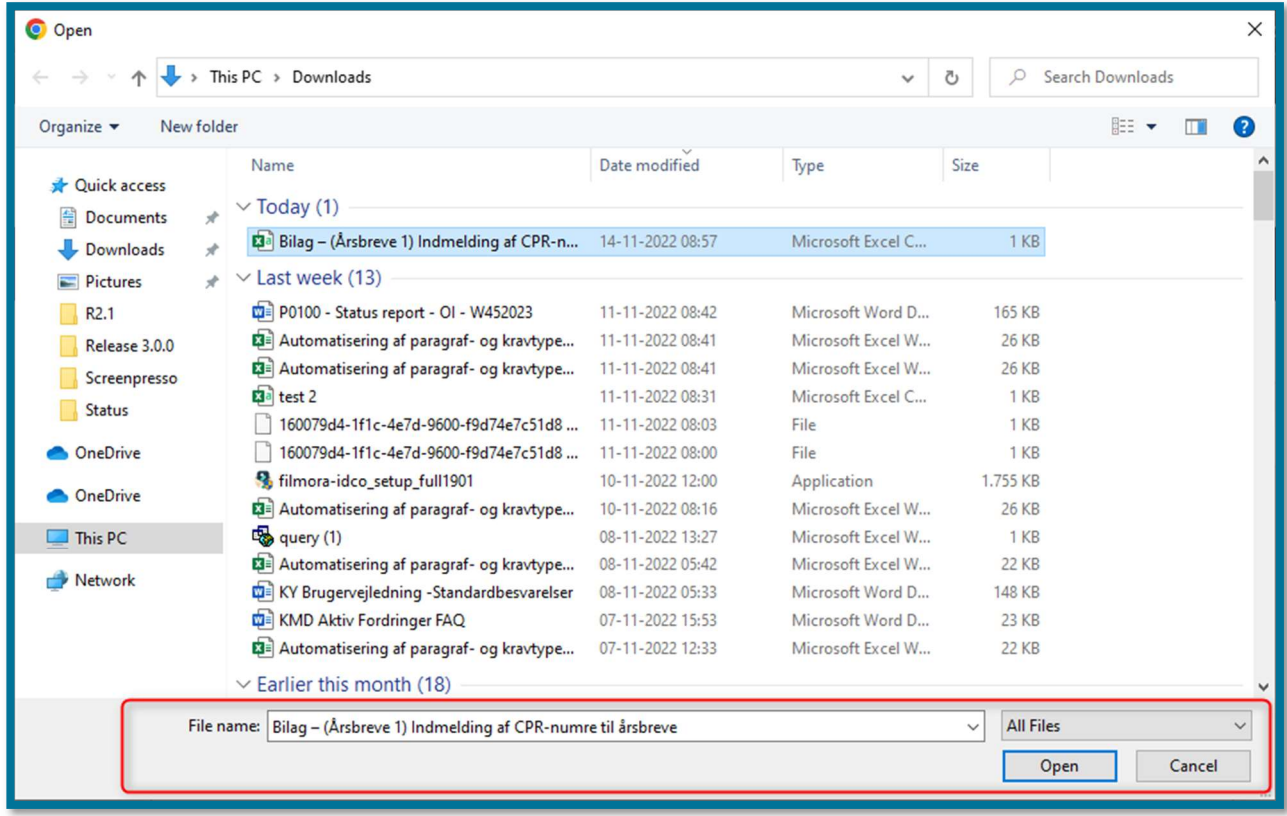

Din valgte fil vil nu fremgå under "Dokument", og du kan herefter trykke på "Gem".

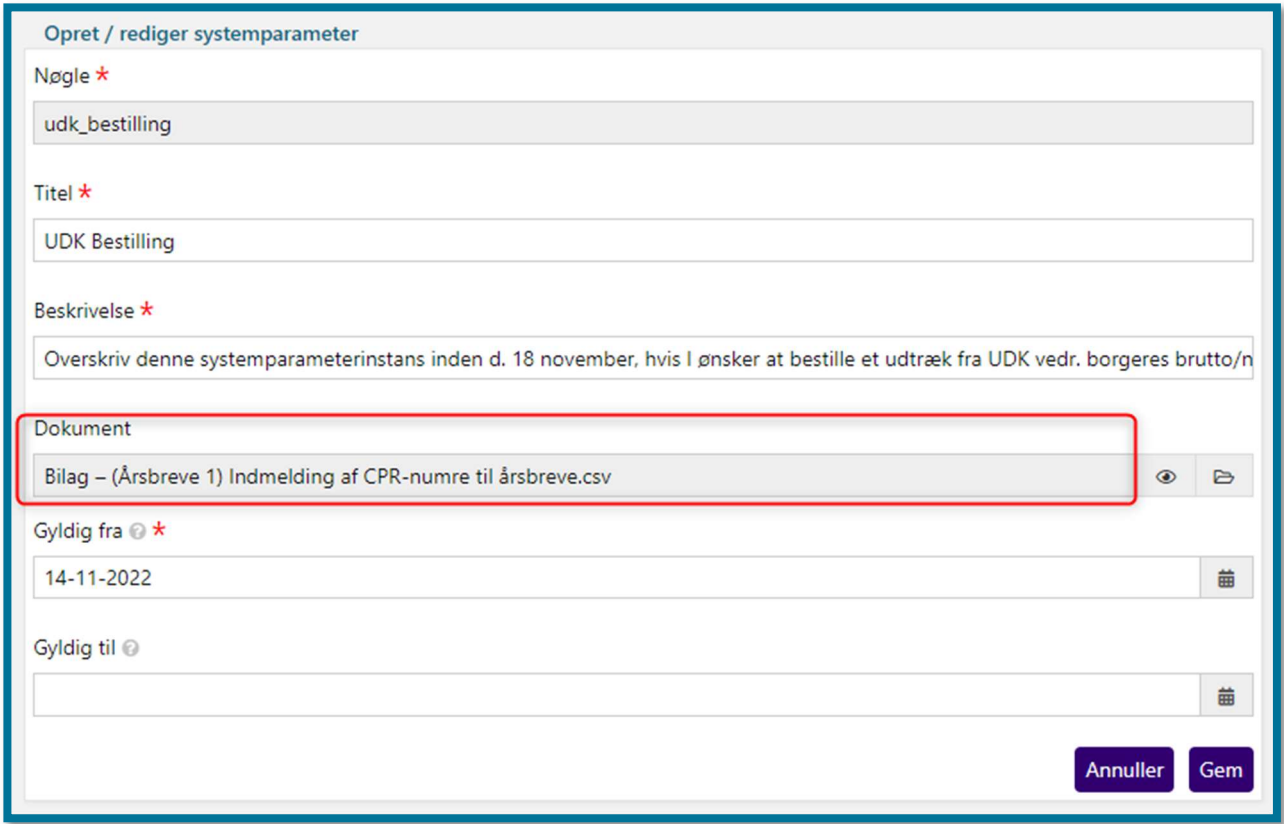

Din CSV-fil vil nu være uploadet, og Netcompany kan nu indhente oplysningerne hos UDK.

Du skal være opmærksom på, at hvis filen er i forkert format, eller hvis filens CPR-numre ikke er 10 tal, så vil filen blive afvist af KP Basis.

#### 2.1 Hvis du skal lave tilføjelser til din CSV-fil

Hvis du prøver at åbne din CSV-fil igen, så vil formateringen se anderledes ud, end da du gemte den. I dette afsnit er det beskrevet, hvordan du kan få din "korrekte" visning frem igen, så du kan foretage evt. ændringer til dine indtastninger.

Hvis du blot åbner din fil igen, så vil du få en visning, som minder om den vist på nedenstående billede.

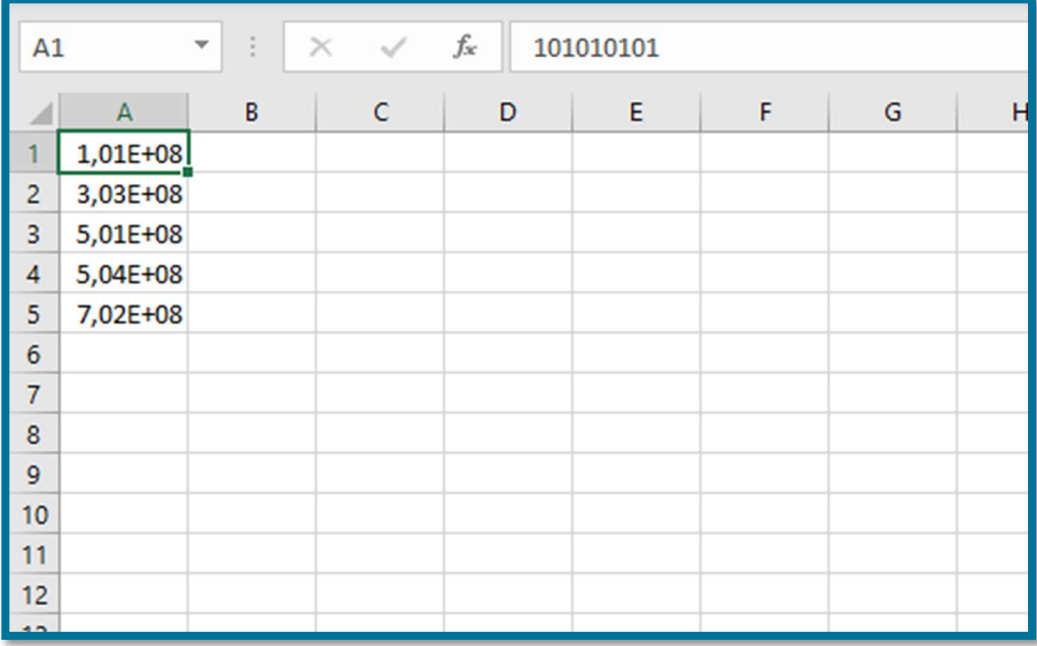

Det du skal gøre, for at se din korrekte visning af CSV-filen, er at åbne et helt ny Excel ark. Derefter skal du ind og få vist din CSVfil, punkterne er foldet ud nedenfor billedet.

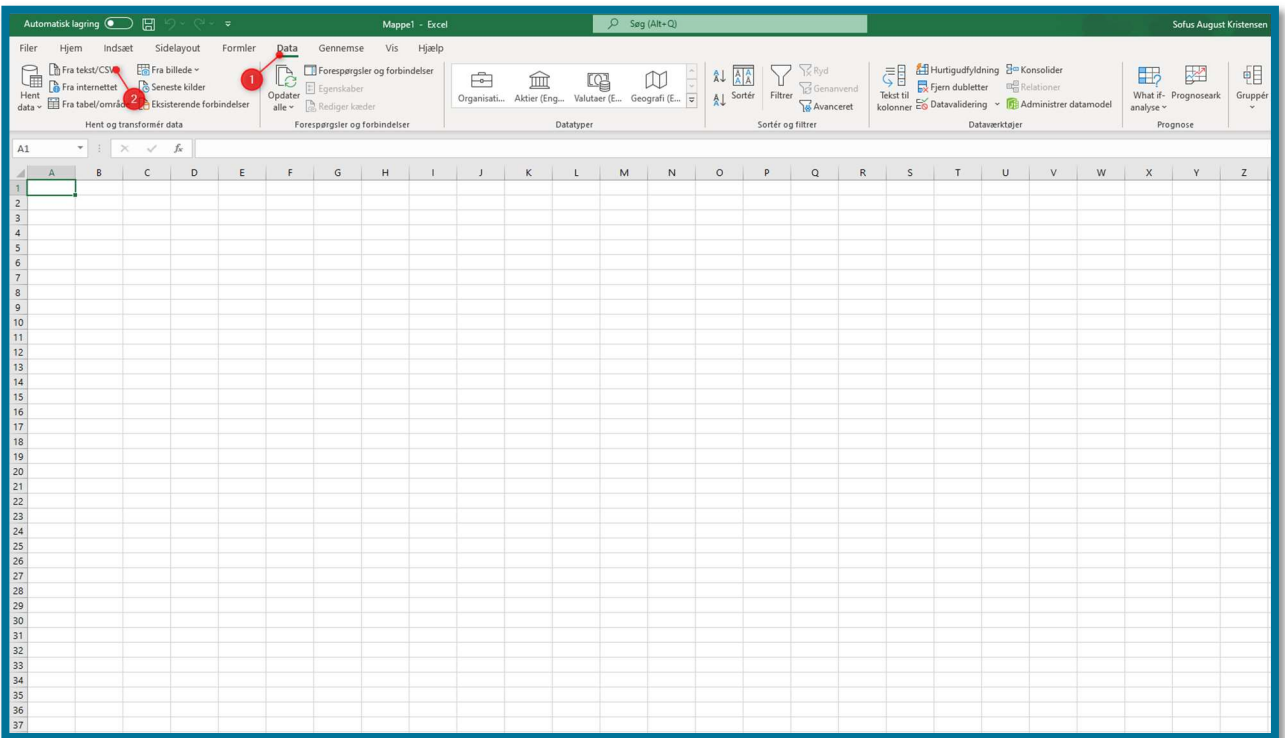

- 1. Først skal du navigere til fanen "Data"
- 2. Derefter skal du trykke på "Fra tekst/CSV"

Når du har trykket på "Fra tekst/CSV", vil du få mulighed for at vælge din CSV-fil.

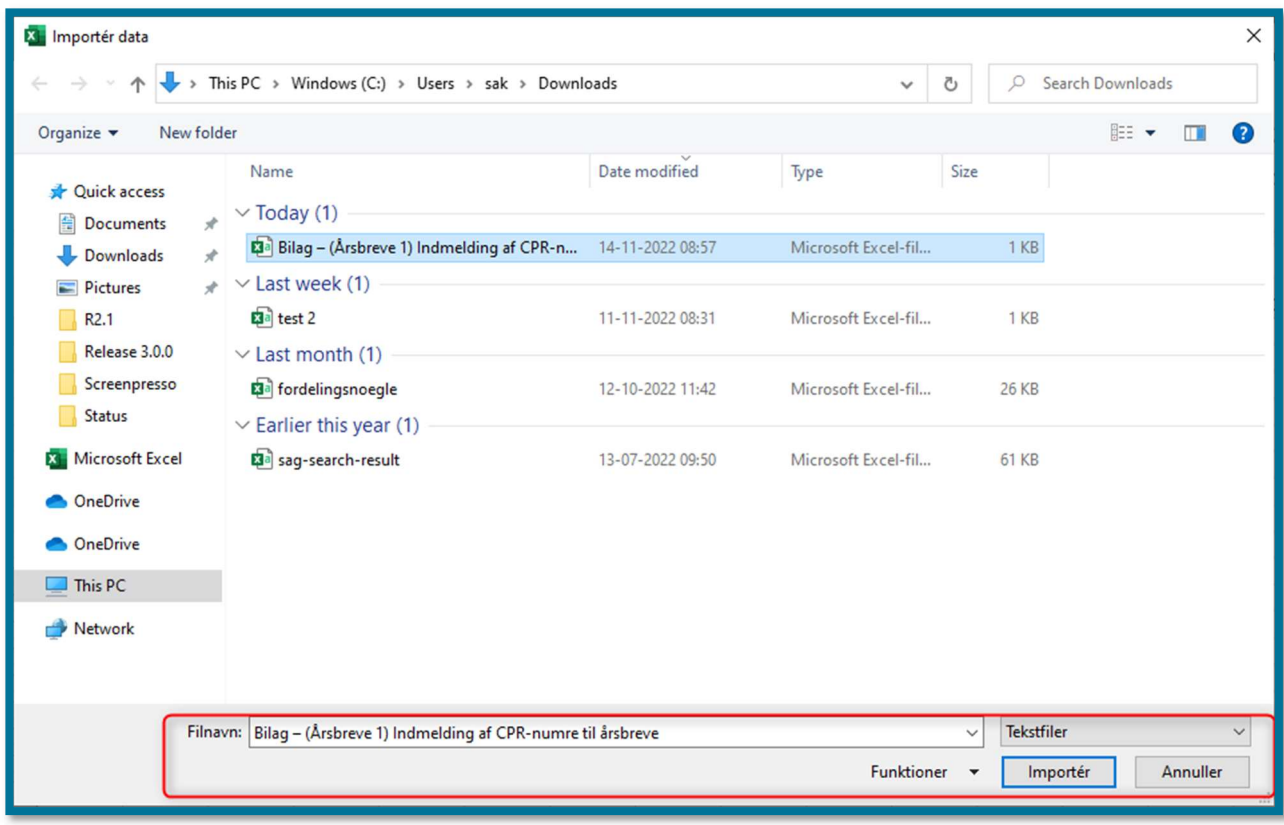

Du vil nu få en liste over de CPR-numre du har indtastet i din CSV-fil. Du skal være opmærksom på, at listen vil fremgå uden foranstillede 0'er. Du trykker herefter på 'Transformér data"

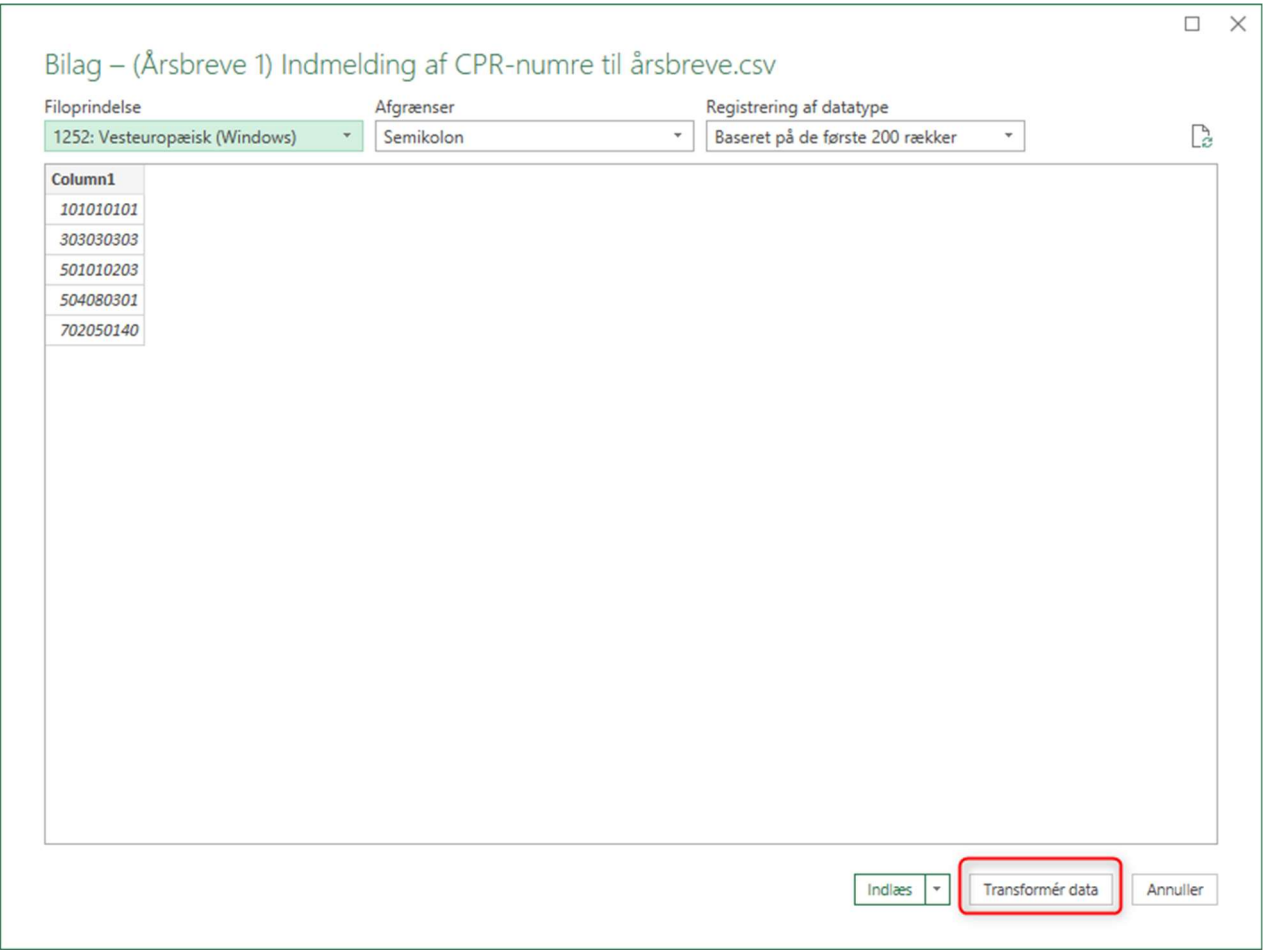

Et vindue vil nu åbnes, hvor din data fremgår (fortsat uden foranstillede 0'er). Ude i højre side, kan du så vælge at fjerne ændringerne Excel har foretaget, tryk på "Ændret type", og derefter på krydset.

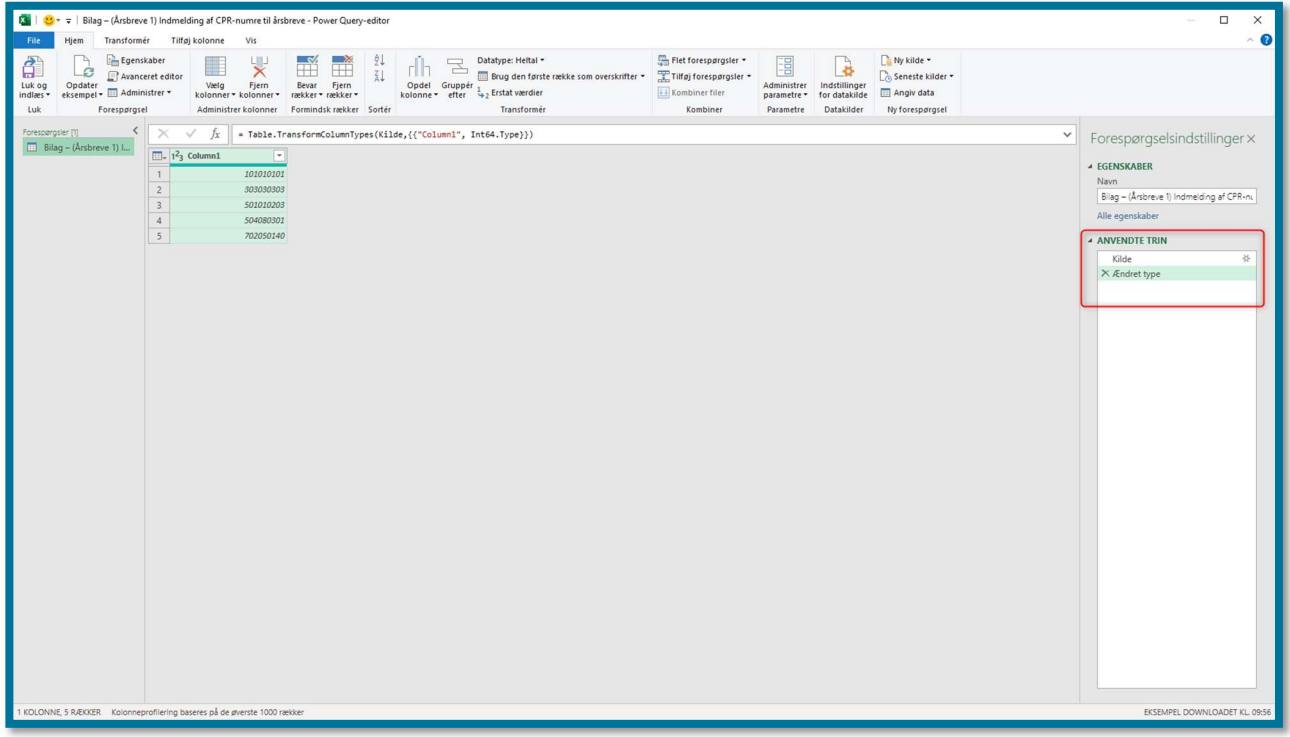

Nu vil de foranstillede 0'er blive vist igen. Du kan nu trykke på "Luk og indlæs", og din data vil fremgå i arket med foranstillede 0'er.

Du skal være opmærksom på, at hvis du kan foretage disse trin, så er numrene i din CSV-fil være indskrevet korrekt.

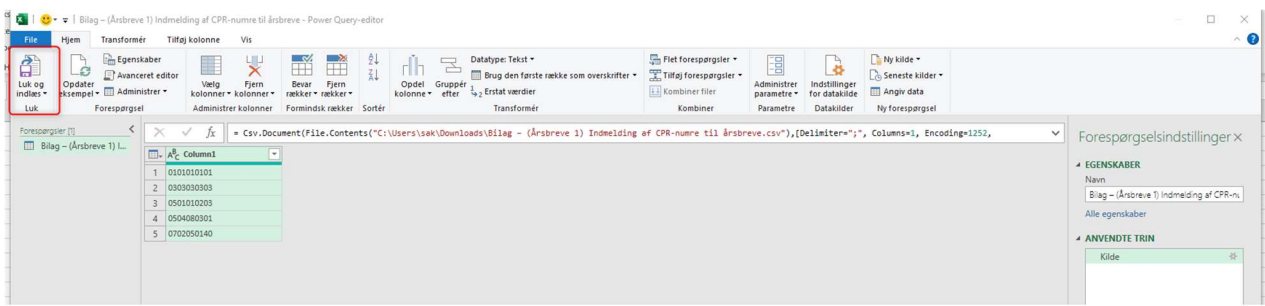

Du skal være opmærksom på, at hvis du ønsker at lave tilføjelser til dit ark, skal du gennemgå trinnene i afsnit 2 igen.